# CORVAULT 5U84

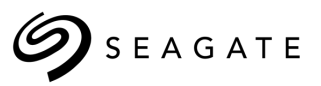

### Technote – CTK Installation

## **Overview**

The Seagate Exos CORVAULT 5U84 4006 controller is shared with the Seagate Exos X platform family. As such, Field Replaceable Unit (FRU) 4006 controllers ship without the CORVAULT 5U84 specific branding for the System Management Console (SMC), also known as the Web Based Interface (WBI).

This technote describes the procedure to install the CORVAULT 5U84 Customization ToolKit (CTK) firmware onto a replacement 4006 controller.

#### **Prerequisites**

Before beginning the CTK installation process, the replacement controller should be installed into the CORVAULT 5U84 system and the system should be given time to complete the Partner Firmware Upgrade (PFU) process. During PFU, the existing 4006 controller within the system will synchronize the primary system firmware bundle with the new 4006 controller, along with other controller parameters.

Wait at least 10 minutes after controller replacement before beginning the procedure below.

## **CTK Installation Process**

#### **SMC (Web Based Interface) Method**

- 1. Log into the SMC of the new controller using the management IP address, user name and password.
- 2. Navigate to *Maintenance > Firmware > System* and click on **[BROWSE FOR FILE]**.
- 3. Locate *1mCorvault\_enc.sfw* and select **[OK]** (or **[OPEN]**). The file name should be shown under *Selected File*
- 4. Click on **[UPLOAD FILE]** and observe the Firmware Upload status, which should conclude with the controller rebooting after a short while.
- 5. After approximately one minute, the controller should reboot with the new CTK applied. The model number at the top of the SMC interface should reflect **6566.**

#### **SFTP Method**

1. Open an SFTP connection to the new controller management IP address:

sftp -P 1022 manage@x.x.x.x

#### *Notes:*

- a. Replace x.x.x.x with the management IP address for the new controller.
- b. The Seagate default port for SFTP is 1022, if this has been changed, update the command accordingly.
- 2. Enter the following command on the SFTP console to upload and apply the CTK file.

put 1mCorvault enc.sfw flash

3. After approximately one minute, the controller should reboot with the new CTK applied. The model number at the top of the SMC interface should reflect **6566.**